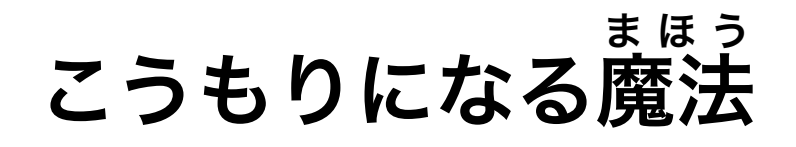

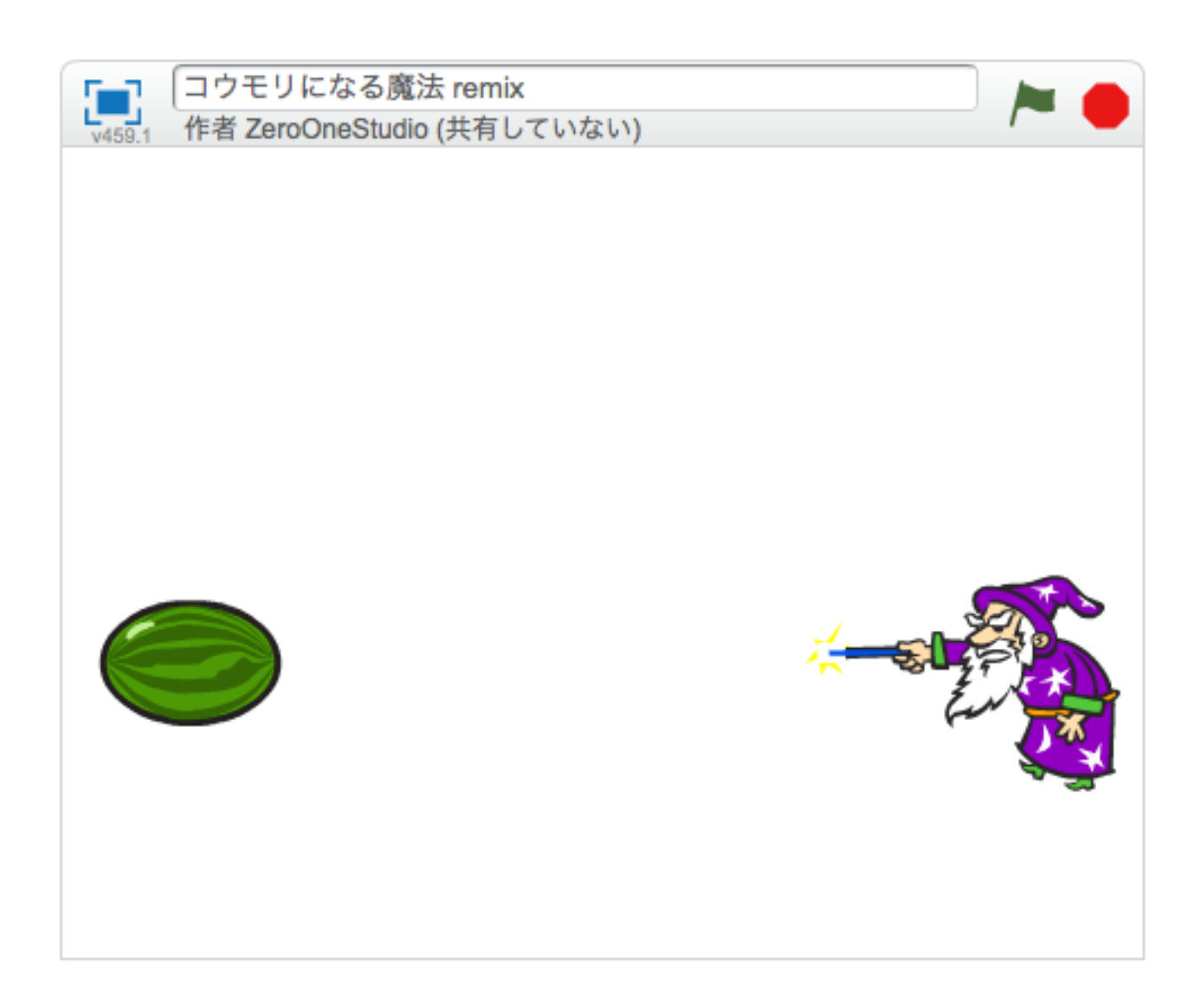

### ZERCONE studio

この作品は、ゼロワンスタジオの生徒さんが作ったオリジナル作品です。

#### ねこのキャラクターを消す。 け

「ハサミ」のボタンをクリックし、「ハサミ」になったマウスカーソルで「ねこ」をクリックし ます。

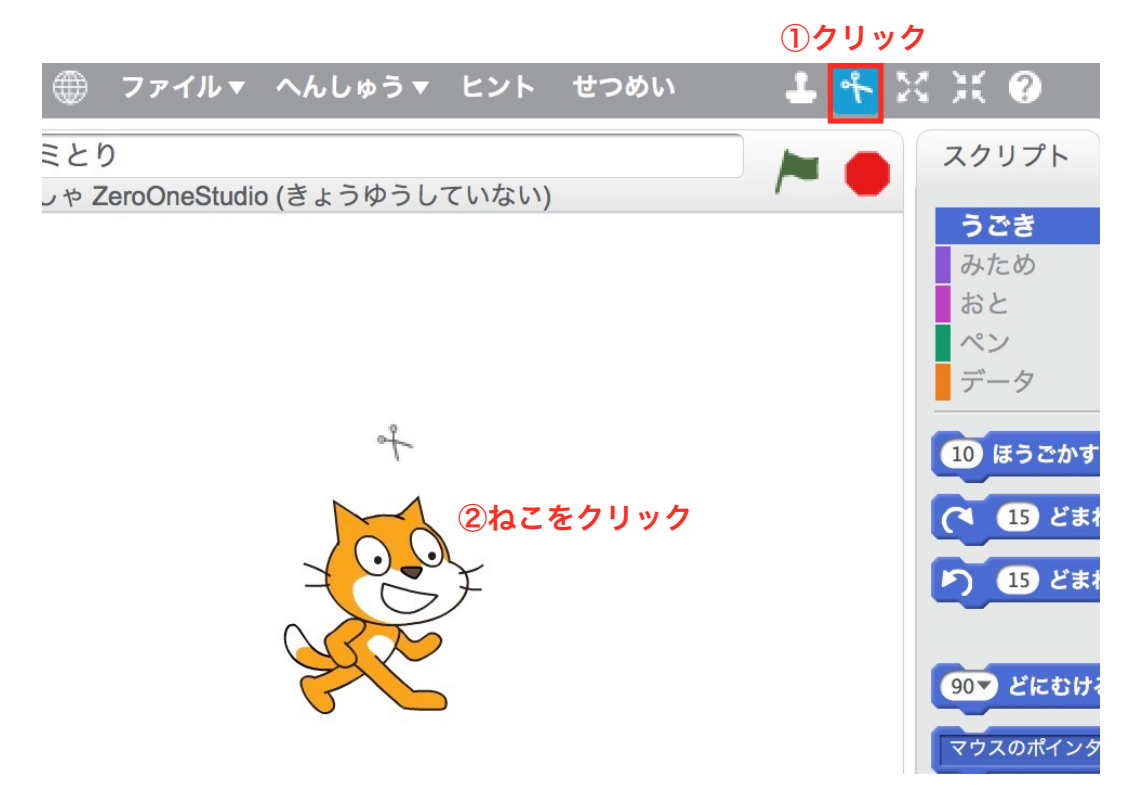

# Wizard(まほうつかい)をついかする。

①かおマークをクリックします。

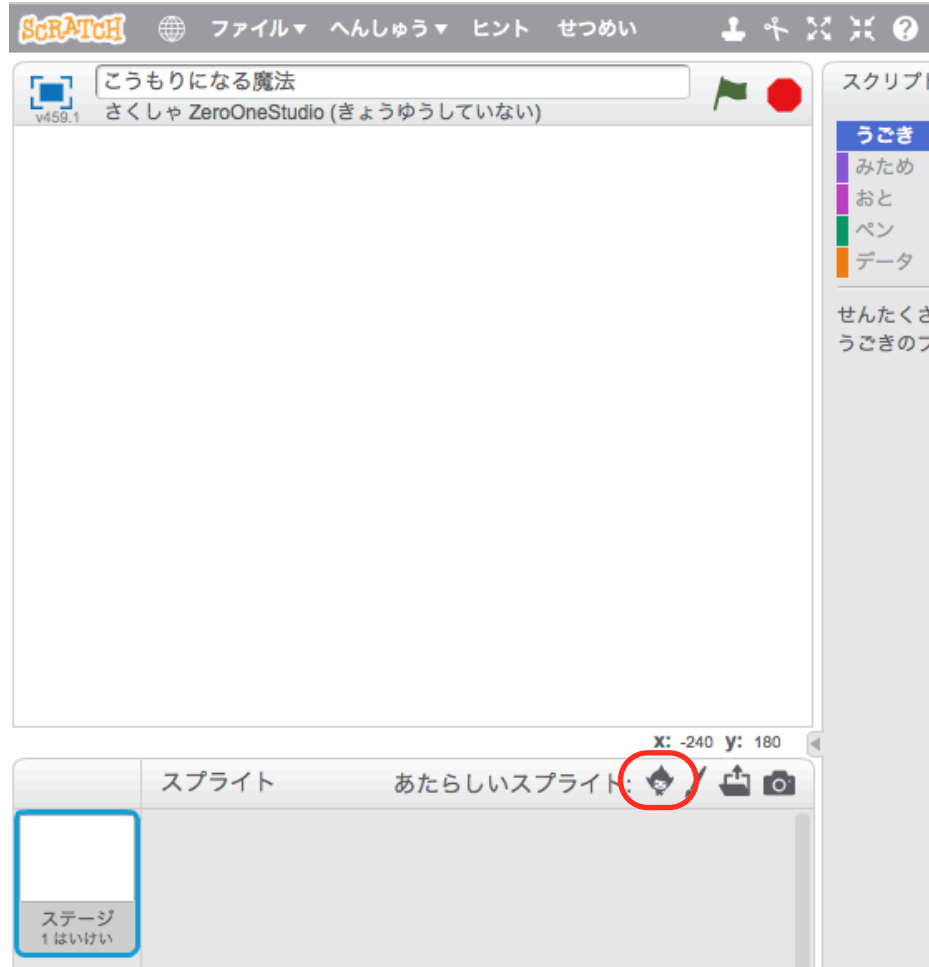

②ファンタジーをクリックし、Wizard(まほうつかい)をえらんで、OKをクリックします。

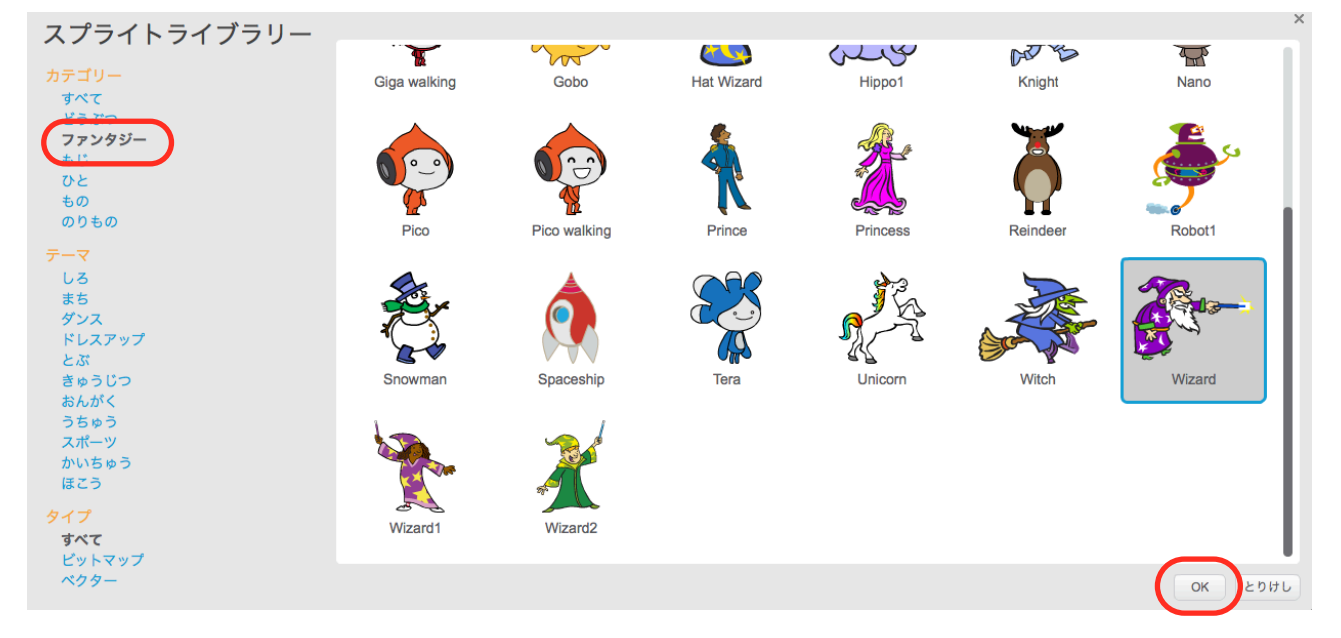

# Paddle(パドル)をついかする。

①もういちど、かおマークをクリックします。

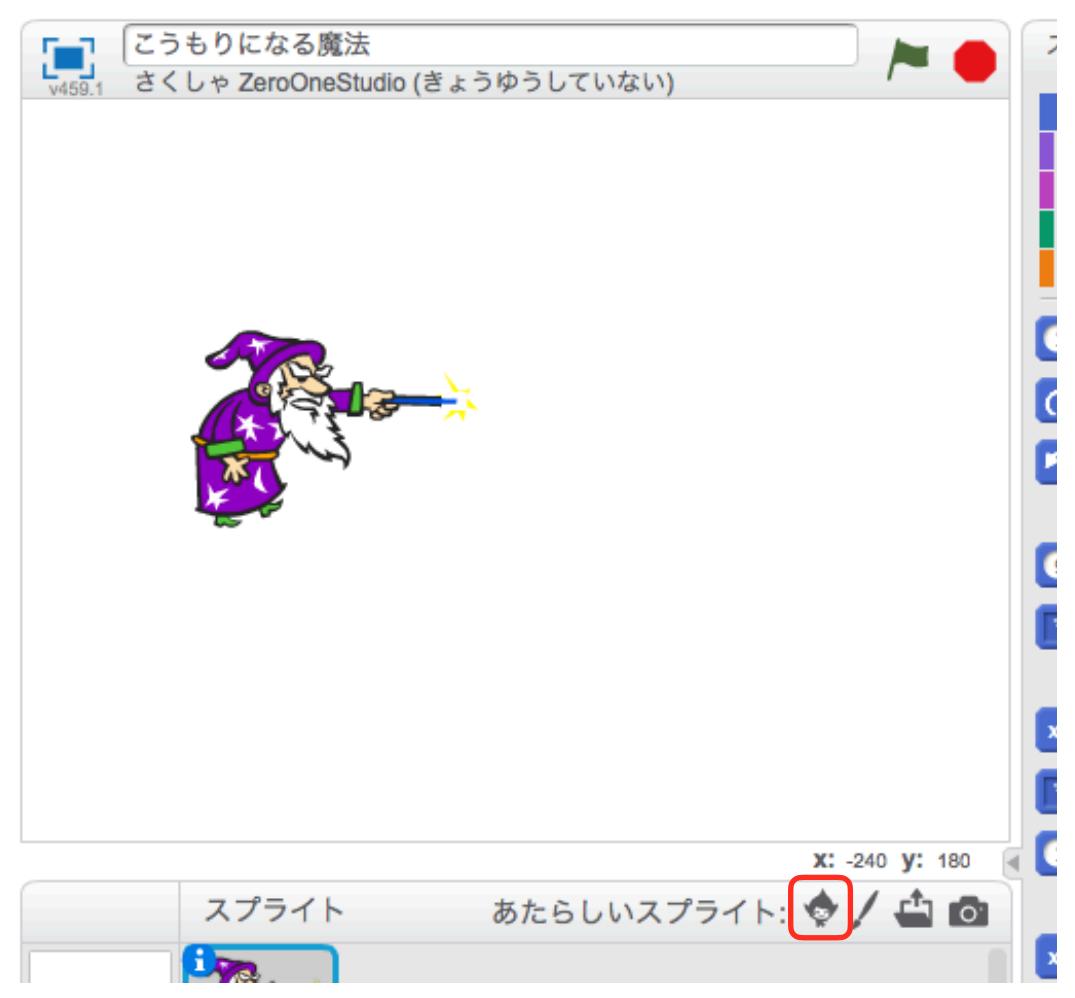

②スポーツをクリックし、Paddle(パドル)をえらんで、OKをクリックします。

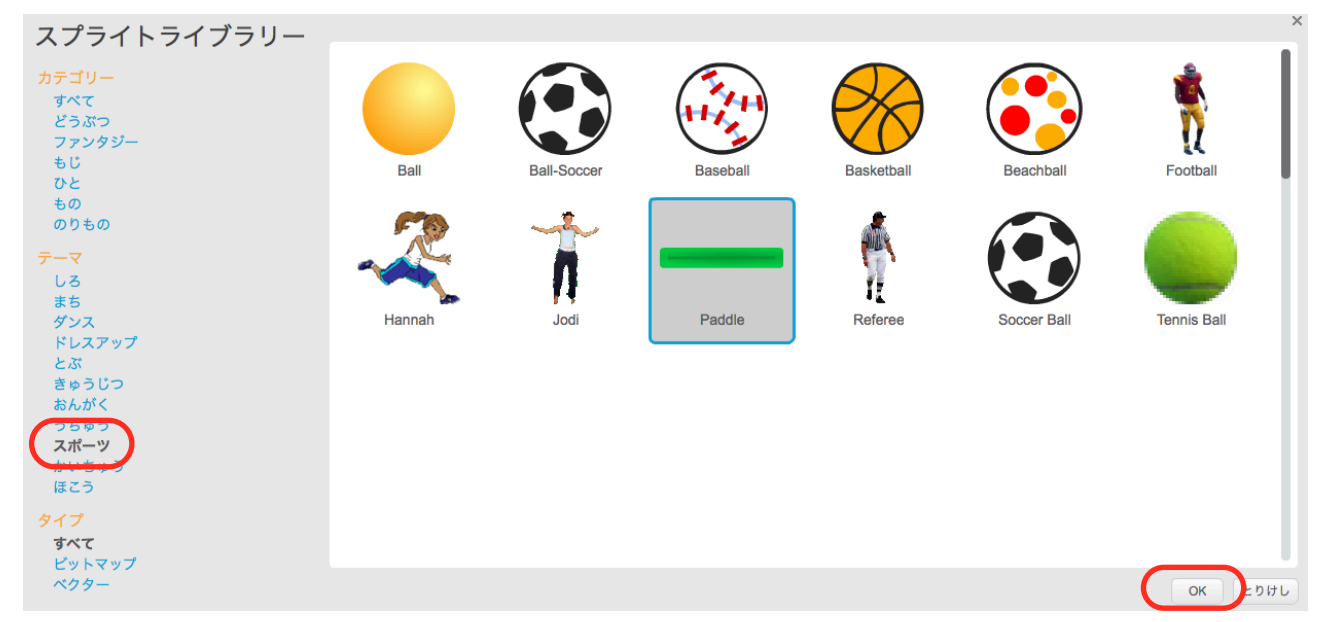

# WaterMelon(スイカ)をついかする。

もういちど、かおマークをクリックします。

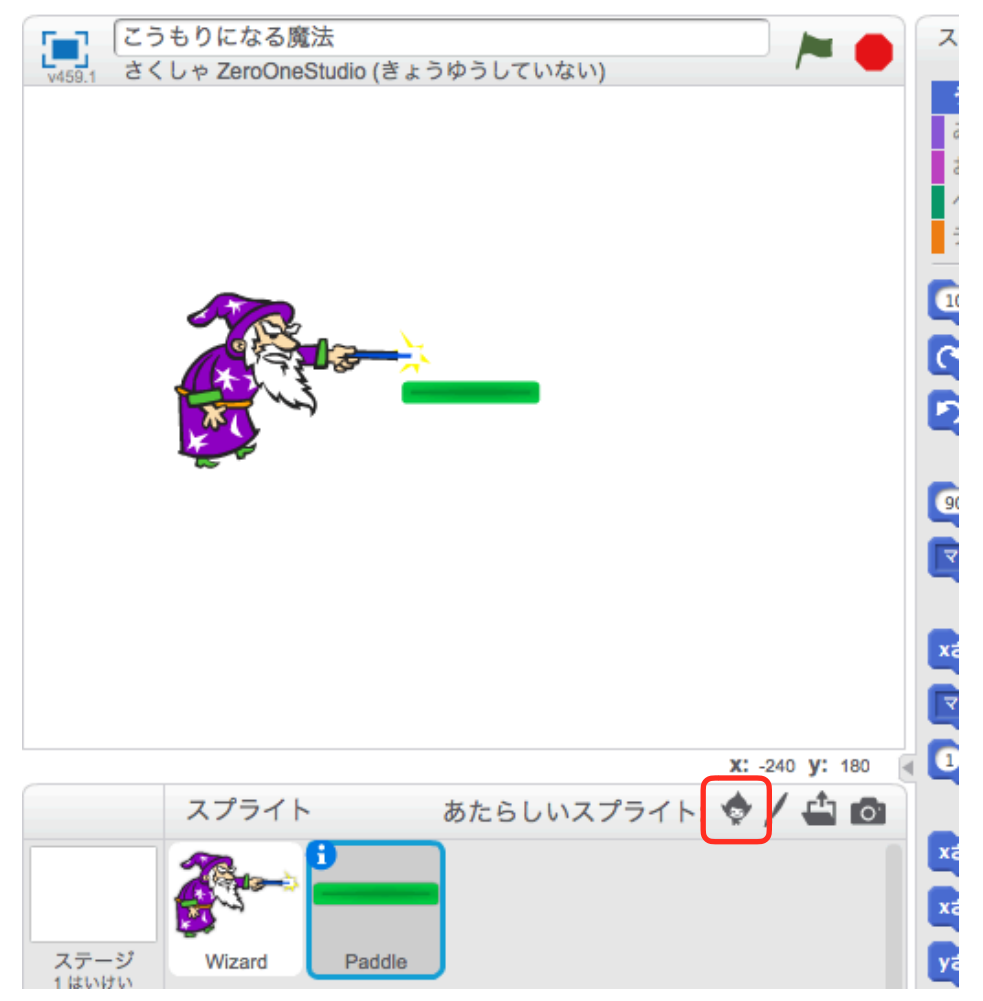

②ものをクリックし、いちばんしたのWatermelon(スイカ)をえらんで、OKをクリックします。

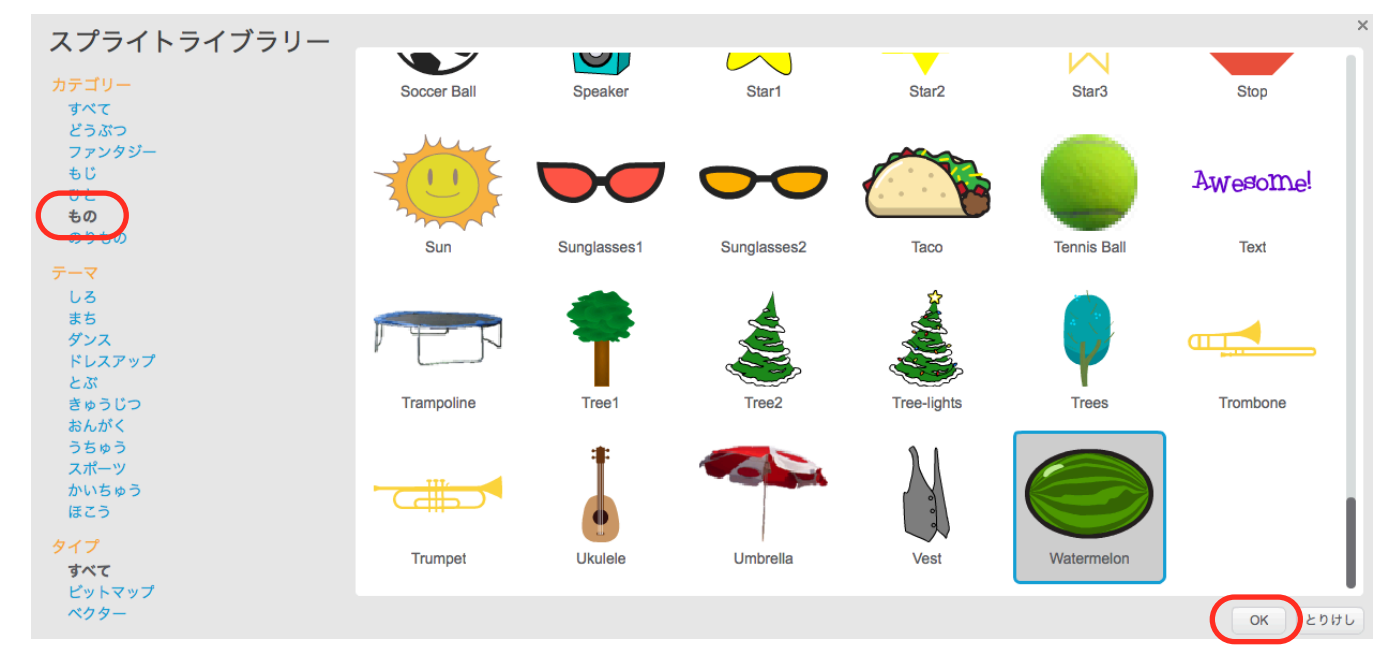

# Watermelon(スイカ)にコスチュームをついかする。

①Watermelonをクリックし、コスチュームをクリックして、かおマークをクリックします。

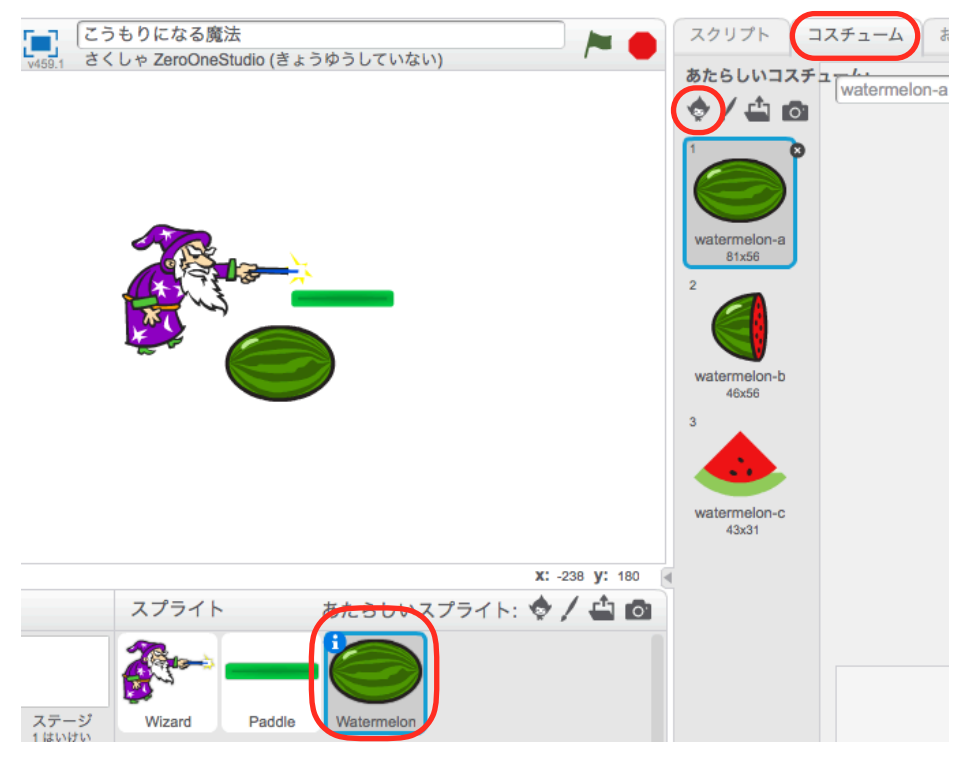

#### ②どうぶつをクリックし、bat2-aをえらんで、OKをクリックします。

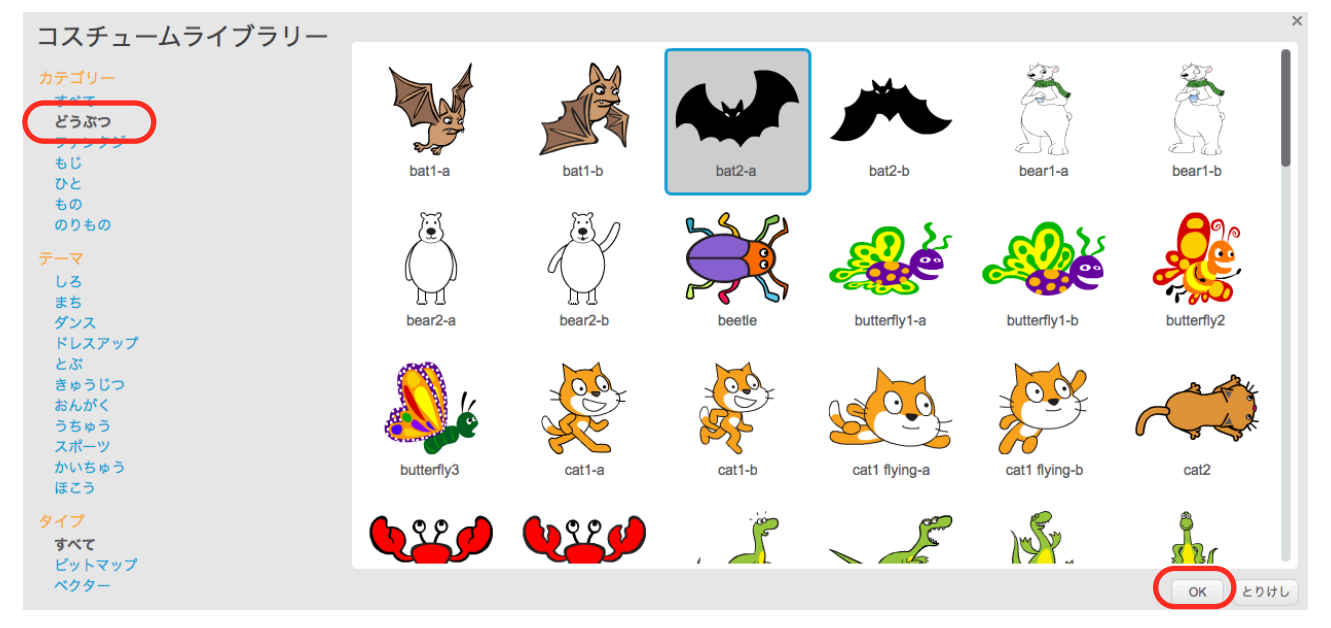

#### ③もういちど、かおマークをクリックします。

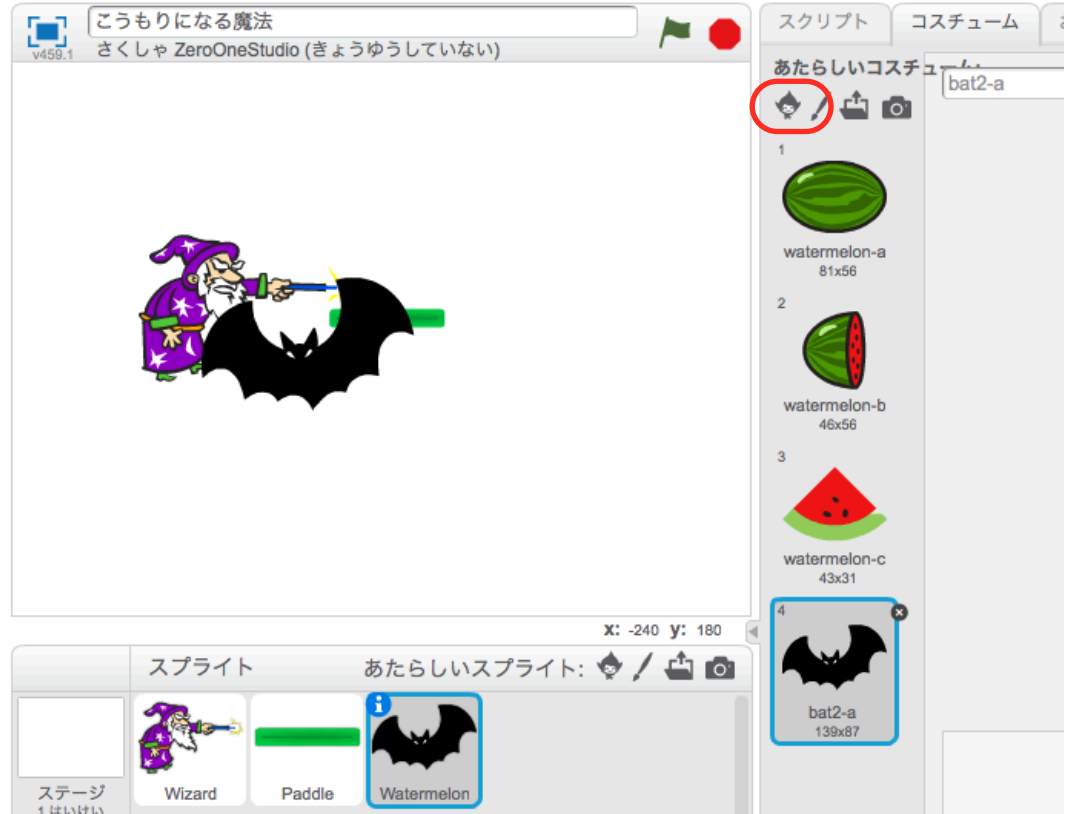

④どうぶつをクリックし、bat2-bをえらんで、OKをクリックします。

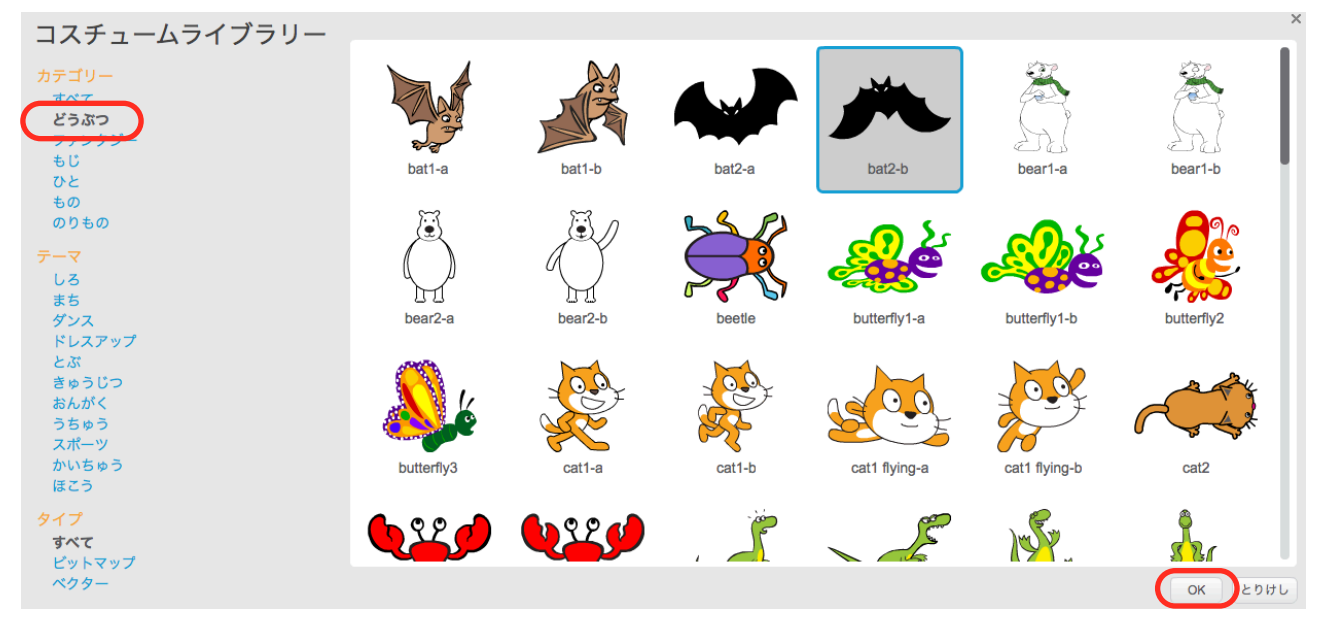

# Watermelon(スイカ)にスクリプトをつける。

①スクリプトのタブをクリックします。

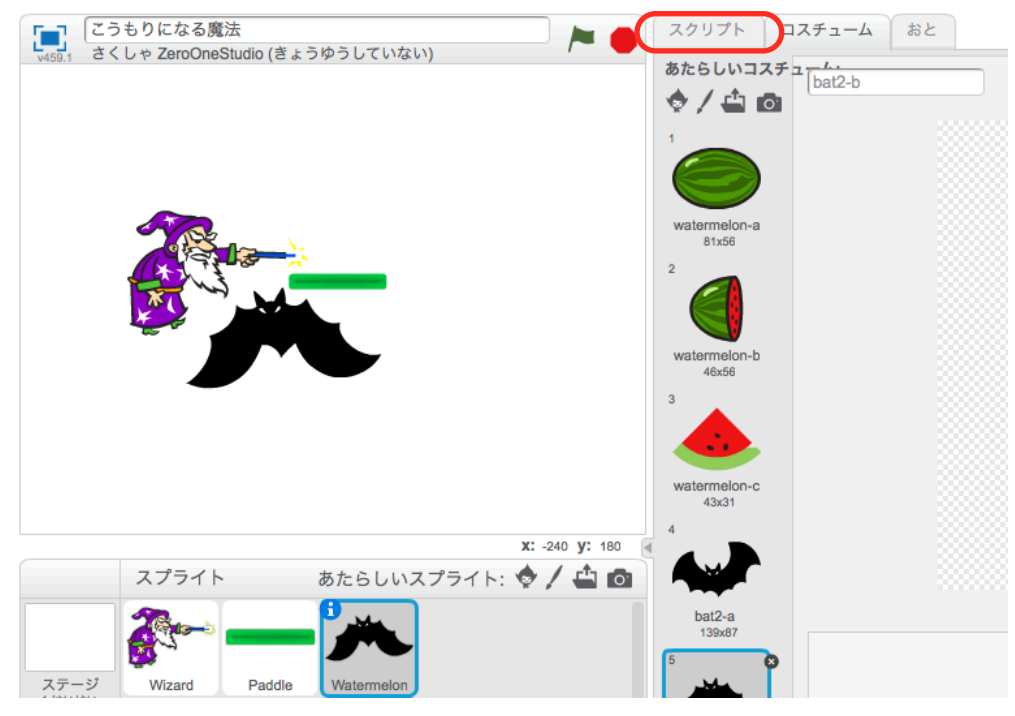

②つぎのように、スクリプトをへんしゅうします。

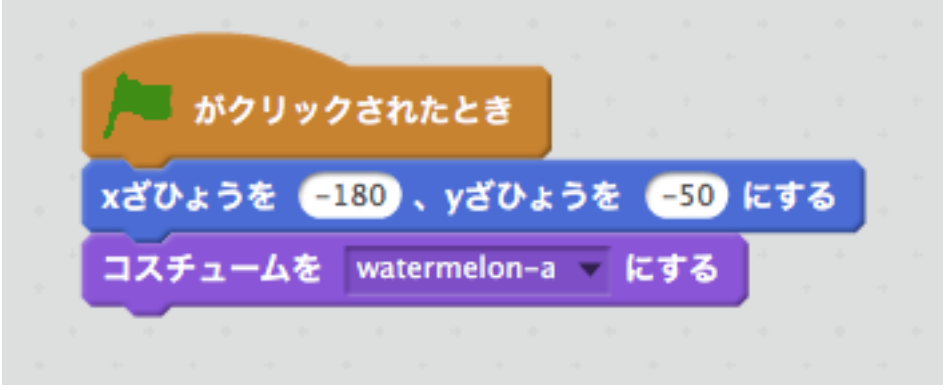

③じっこうしてみましょう。スイカがひだりしたにでたら、せいこうです。

## Wizard(まほうつかい)にスクリプトをつける。

①Wizard(まほうつかい)をクリックしてせんたくします。

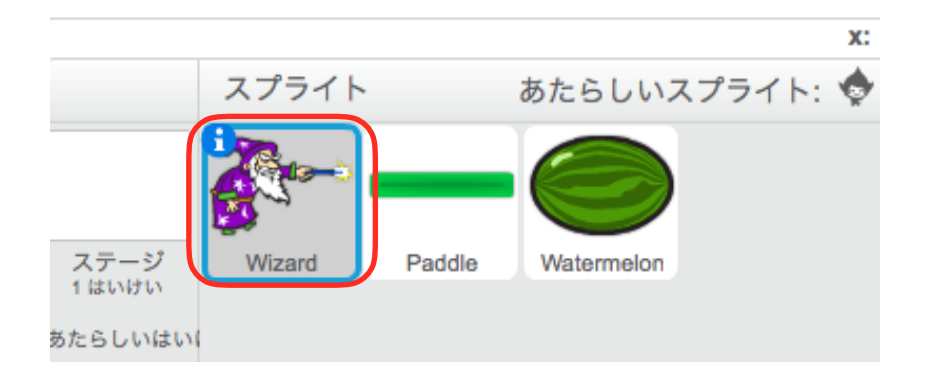

②つぎのように、スクリプトをさくせいします。

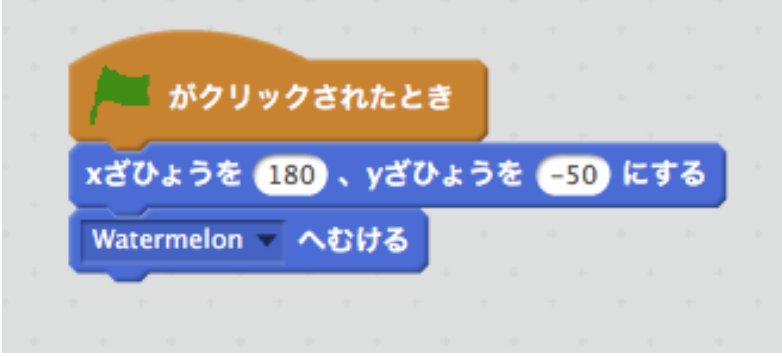

③じっこうしてみましょう。Wizard(まほうつかい)が、はみでて、さかさまです。

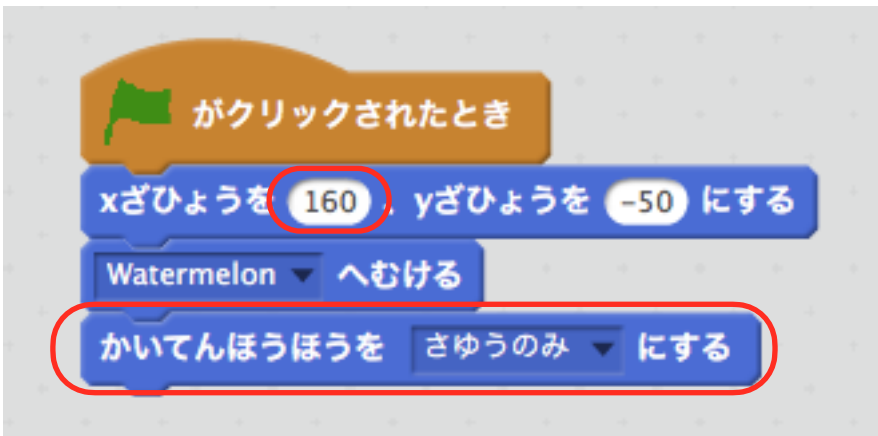

④つぎのようにしゅうせいします。

⑤じっこうしてみましょう。うまくいきましたか?

### Wizard(まほうつかい)のスクリプトをへんしゅうする。

①つぎのように、スクリプトをへんしゅうします。

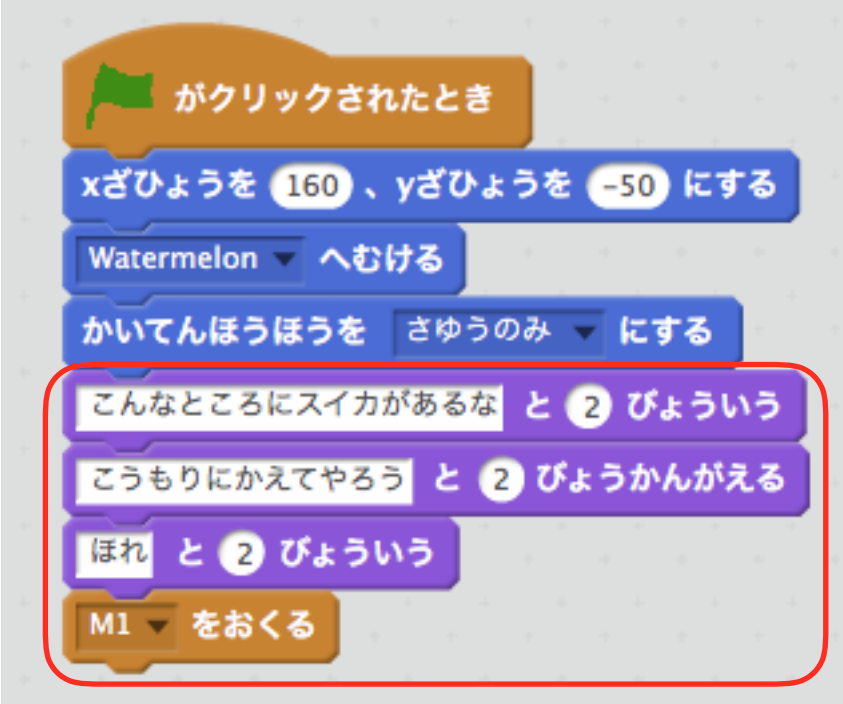

### ※メッセージ「M1」のつくりかた

①イベントから「メッセージ1をおくる」をとりだします。

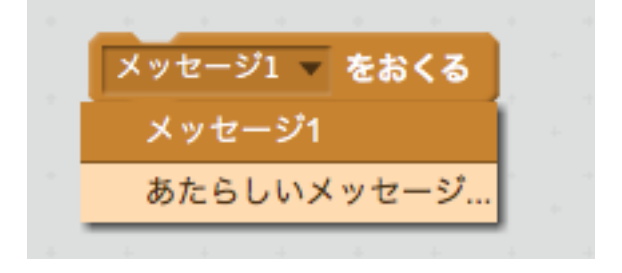

②メッセージめいを「M1」として、OKをクリックします。

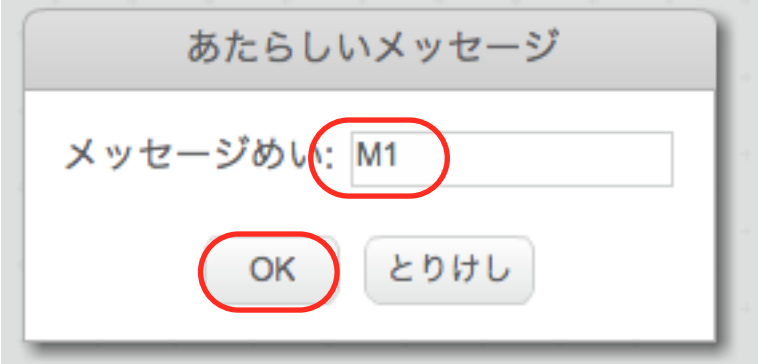

③じっこうしてみましょう。せりふがうまくひょうじされましたか?

### Paddle(パドル)のスクリプトをつくる。

①Paddle(パドル)をクリックしてせんたくします。

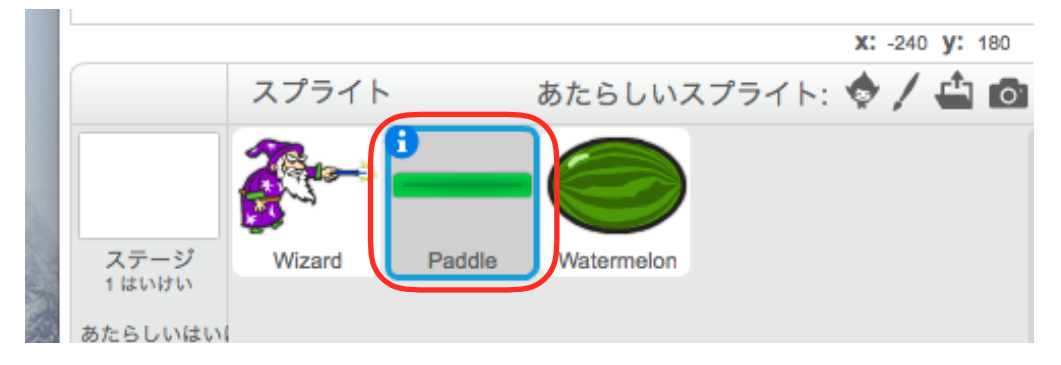

#### ②つぎのように、スクリプトをついかします。

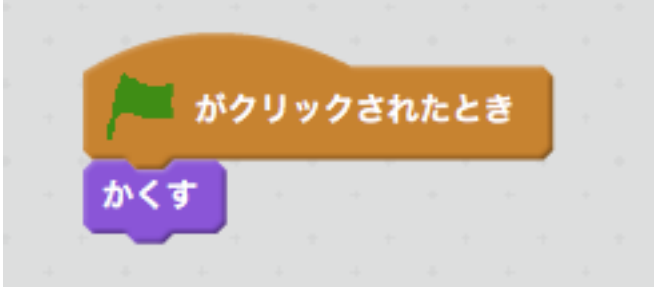

③じっこうしてみましょう。Paddle(パドル)がきえたら、せいこうです。

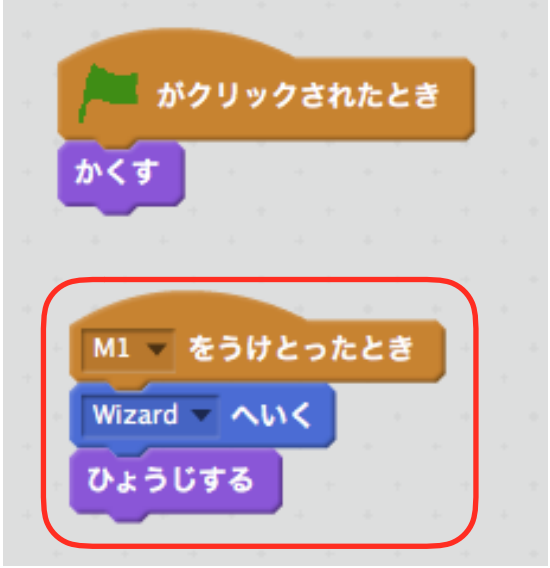

④つぎのように、スクリプトをついかします。

⑤じっこうしてみましょう。Wizard(まほうつかい)にかさなってPaddle(パドル)がひょうじされ たら、せいこうです。

⑥つぎのようにスクリプトをついかします。

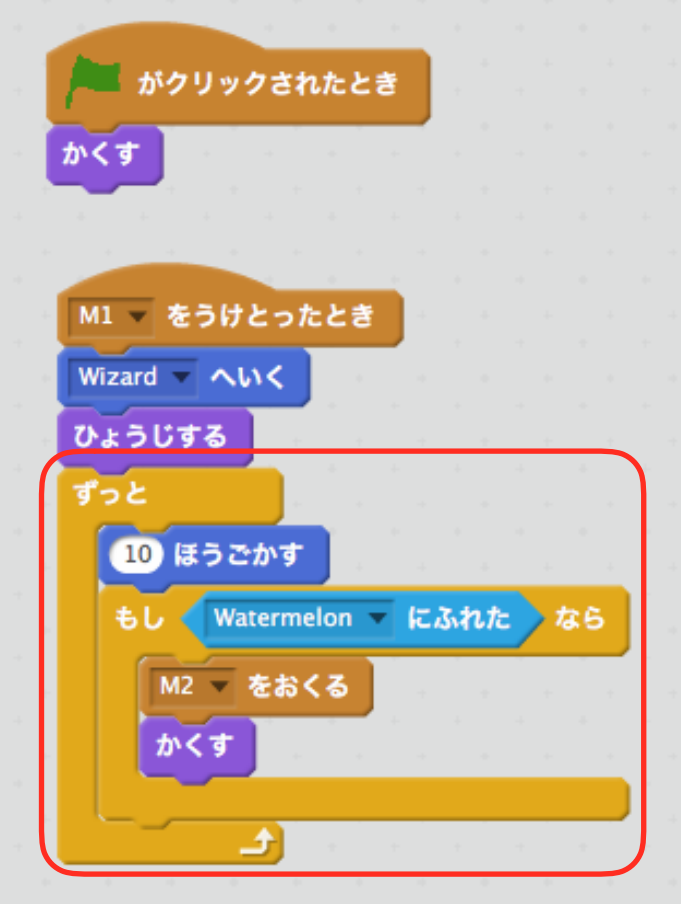

### ※メッセージ「M2」のつくりかた

①イベントから「M1をおくる」をとりだします。 ②メッセージめいを「M2」として、OKをクリックします。

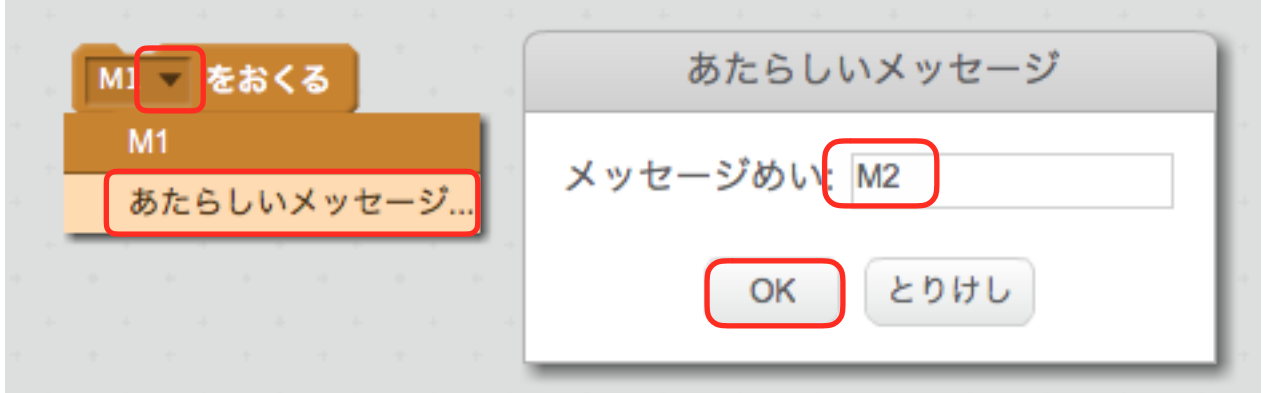

じっこうしてみましょう。Paddle(パドル)がWatermelon(スイカ)までいどうしてきえたら、せい こうです。

# Watermelon(スイカ)のスクリプトをへんしゅうする。

①Watermelon(スイカ)をクリックしてせんたくします。

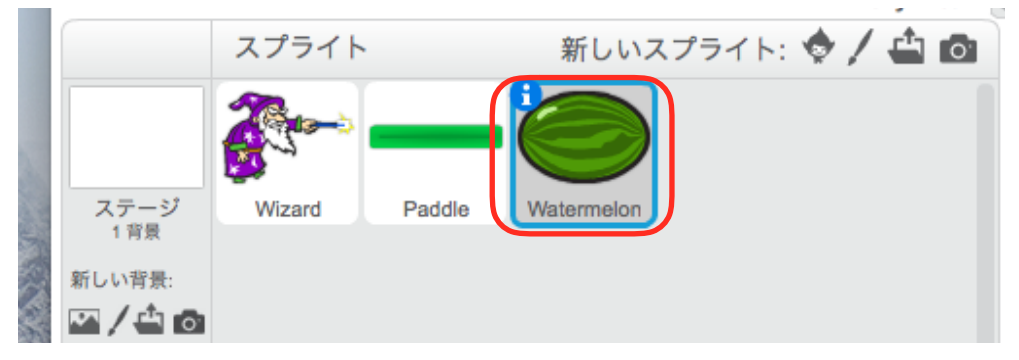

②つぎのようにスクリプトをついかします。

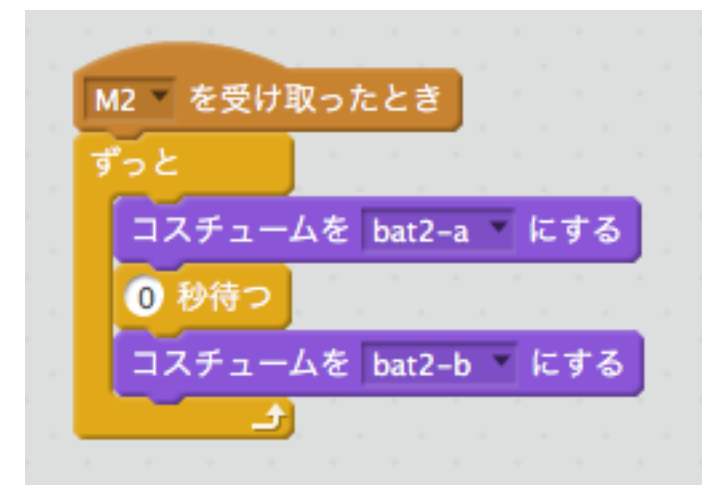

③じっこうしてみましょう。

# しあげ1

①コスチュームのタブをクリックし、かおマークをクリックします。

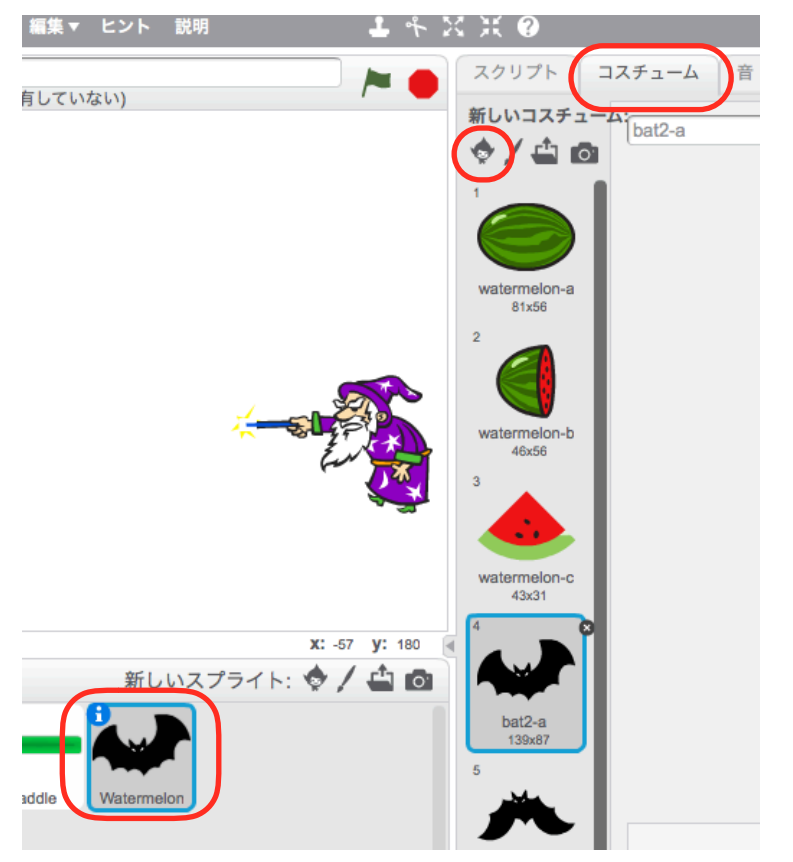

②ものをクリックし、ball-dをえらんで、OKをクリックします。

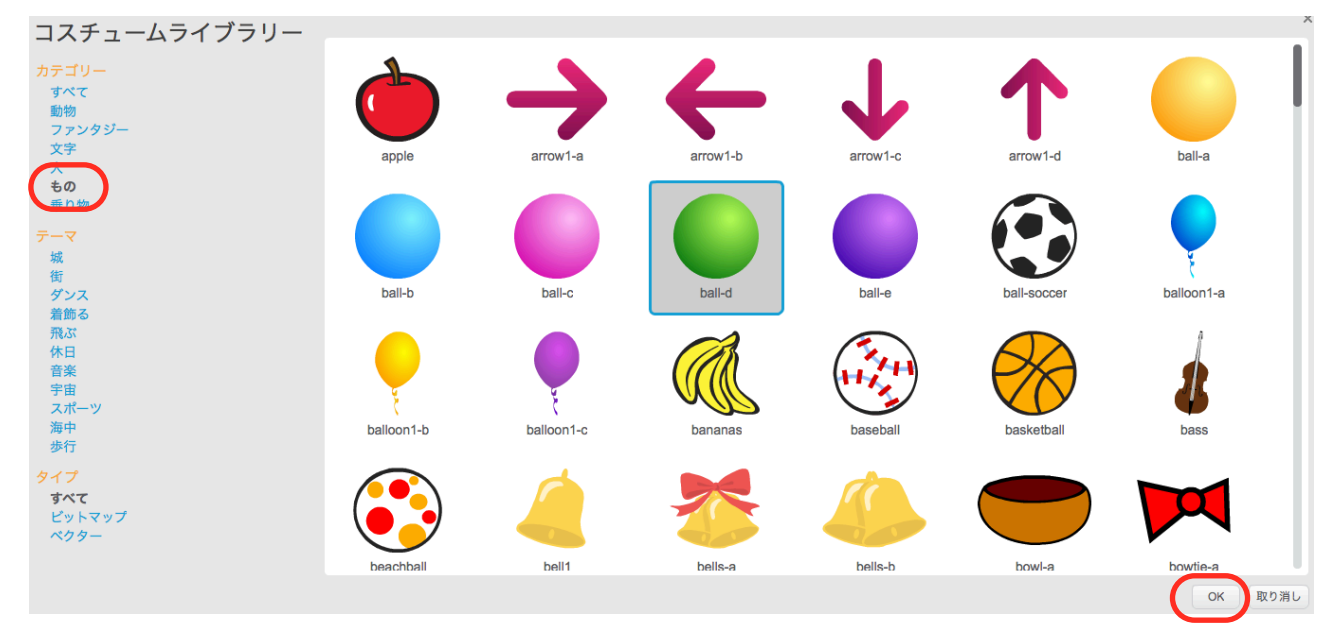

#### ③メッセージ「M3」をつくります。

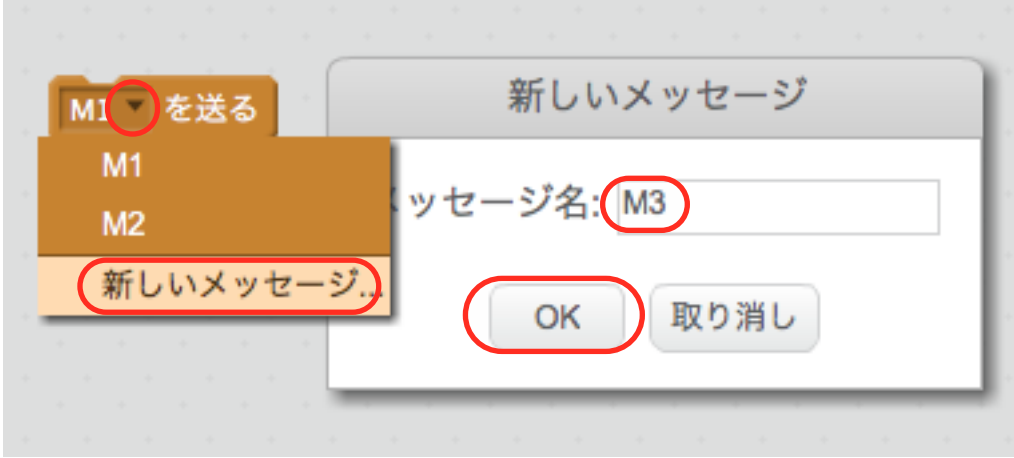

④つぎのようにスクリプトをしゅうせいします。

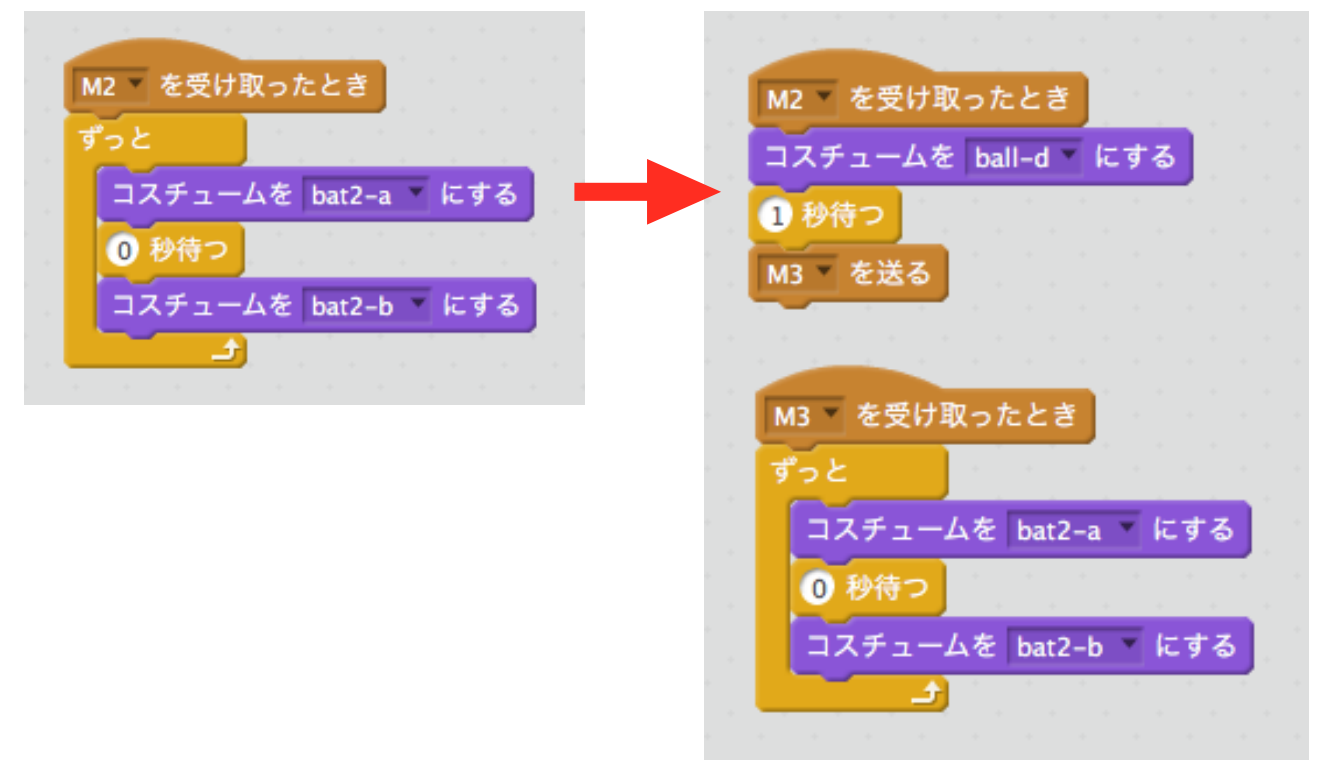

#### じっこうしてみましょう。

### しあげ2

①Paddle(パドル)のコスチュームを開きます。 ②じゅうじのマークをクリックします。 ③Paddle(パドル)のすこししたをクリックします。

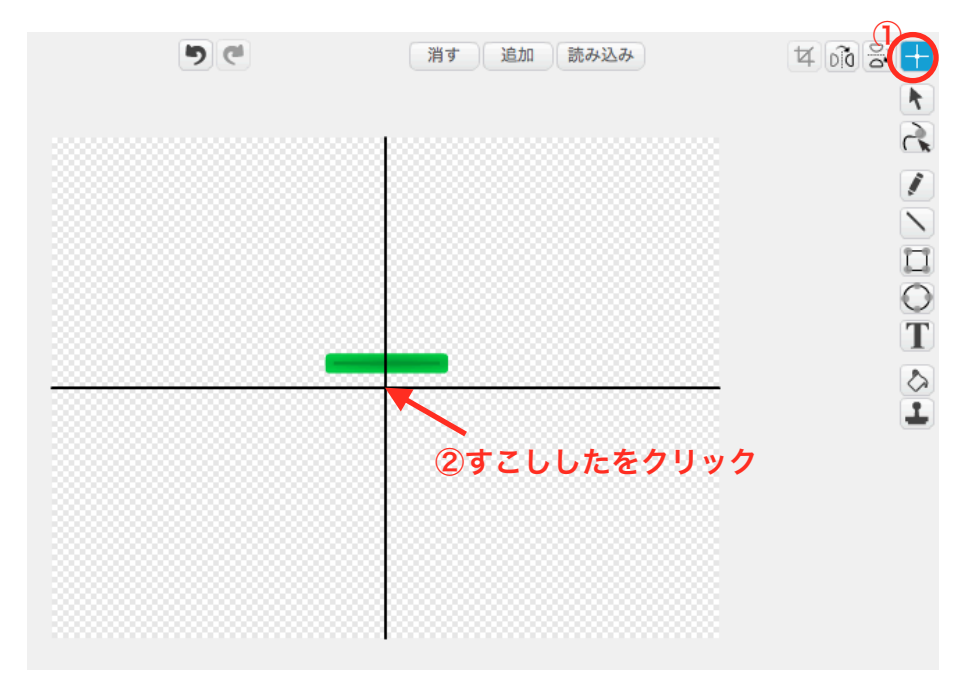

#### じっこうしてみましょう。

これは、Paddleのはっしゃいちを、ちゅうしんをずらして、ちょうせいしています。

### しあげ3

Wizard(まほうつかい)のスクリプトをしゅうせいします。

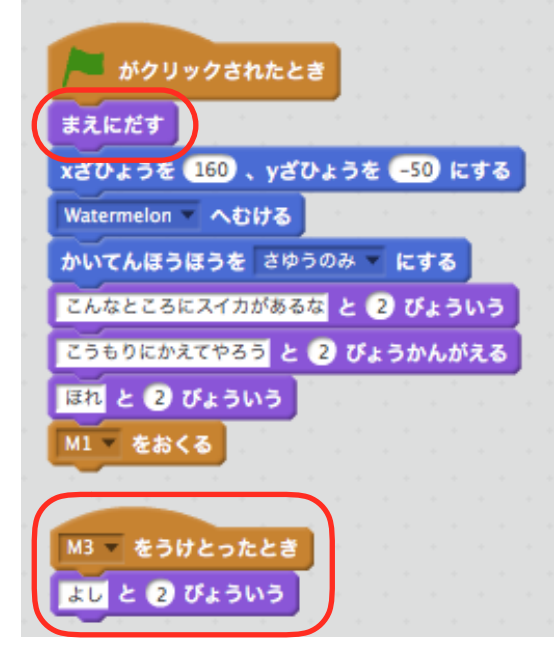

Wizard(まほうつかい)を「まえにだす」と、Paddle(パドル)がWizard(まほうつかい)のうしろが わにかくれて、つえからまほうがでているようにみえます。 おつかれさまでした。